# **Implementing Fractional PLL Reconfiguration with Altera PLL and Altera PLL Reconfig IP Cores**

2016.05.02

**AN-661 [Subscribe](https://www.altera.com/servlets/subscriptions/alert?id=AN-661) [Send Feedback](mailto:TechDocFeedback@altera.com?subject=Feedback%20on%20(AN-661%202016.05.02)%20Implementing%20Fractional%20PLL%20Reconfiguration%20with%20Altera%20PLL%20and%20Altera%20PLL%20Reconfig%20IP%20Cores&body=We%20appreciate%20your%20feedback.%20In%20your%20comments,%20also%20specify%20the%20page%20number%20or%20paragraph.%20Thank%20you.)**

You can use the 28-nm devices (Arria® V, Cyclone® V, and Stratix® V device families) to implement fractional phase-locked loop (PLL) reconfiguration and dynamic phase shift for fractional PLLs with the Altera PLL and Altera PLL Reconfig IP cores in the Quartus® II software.

Fractional PLLs use divide counters and different voltage-controlled oscillator (VCO) taps to perform frequency synthesis and phase shifts. For example, you can reconfigure the counter settings and dynamically phase-shift the fractional PLL (fPLL) output clock in the PLLs of 28-nm devices. You can also change the charge pump and loop filter components, which dynamically affect the fractional PLL bandwidth. You can use these fPLL components to update the clock frequency, fPLL bandwidth, and phase shift in real time, without reconfiguring the entire FPGA.

## **Related Information**

- **[Design Example 1: PLL Reconfiguration with Altera PLL Reconfig IP Core to Reconfigure M, N,](https://www.altera.com/content/dam/altera-www/global/en_US/others/literature/an/PLL_Reconfig_MNC.qar) [and C Counters](https://www.altera.com/content/dam/altera-www/global/en_US/others/literature/an/PLL_Reconfig_MNC.qar)**
- **[Design Example 2: PLL Reconfiguration with Altera PLL Reconfig IP Core to Perform Dynamic](https://www.altera.com/content/dam/altera-www/global/en_US/others/literature/an/PLL_Reconfig_DPS.qar) [Phase Shift](https://www.altera.com/content/dam/altera-www/global/en_US/others/literature/an/PLL_Reconfig_DPS.qar)**
- **[Design Example 3: PLL Reconfiguration with Altera PLL Reconfig IP Core using Qsys Design Flow](https://www.altera.com/content/dam/altera-www/global/en_US/others/literature/an/PLL_Reconfig_Qsys.qar)**
- **[Design Example 4: Dynamic Phase Shift with Altera PLL IP Core](https://www.altera.com/content/dam/altera-www/global/en_US/others/literature/an/PLL_DynamicPhaseShift.qar)**
- **[Design Example 5: .mif Streaming Reconfiguration](https://www.altera.com/content/dam/altera-www/global/en_US/others/literature/an/PLL_MIFstreaming.qar)**
- **[PLL Reconfiguration Calculator](https://www.altera.com/content/dam/altera-www/global/en_US/others/literature/an/PLL_Reconfiguration_Calculator.xlsx)**
- **[.tcl Script to Stitch Two .mif Files](https://www.altera.com/content/dam/altera-www/global/en_US/others/literature/an/merge_mif.tcl)**

# **Fractional PLL Reconfiguration in 28-nm Devices**

The fPLLs in 28-nm devices also support integer PLL. fPLLs provide robust clock management and synthesis for device clock management, external system clock management, and high-speed I/O interfaces.

The fPLLs in 28-nm devices support dynamic reconfiguration. While the device is in user mode, you can download a new fPLL configuration in real time without reconfiguring the entire FPGA.

© 2016 Altera Corporation. All rights reserved. ALTERA, ARRIA, CYCLONE, ENPIRION, MAX, MEGACORE, NIOS, QUARTUS and STRATIX words and logos are trademarks of Altera Corporation and registered in the U.S. Patent and Trademark Office and in other countries. All other words and logos identified as trademarks or service marks are the property of their respective holders as described at www.altera.com/common/legal.html. Altera warrants performance of its semiconductor products to current specifications in accordance with Altera's standard warranty, but reserves the right to make changes to any products and services at any time without notice. Altera assumes no responsibility or liability arising out of the application or use of any information, product, or service described herein except as expressly agreed to in writing by Altera. Altera customers are advised to obtain the latest version of device specifications before relying on any published information and before placing orders for products or services.

**[ISO](http://www.altera.com/support/devices/reliability/certifications/rel-certifications.html) [9001:2008](http://www.altera.com/support/devices/reliability/certifications/rel-certifications.html) [Registered](http://www.altera.com/support/devices/reliability/certifications/rel-certifications.html)**

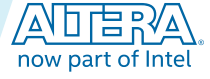

### **2 Implementing Fractional PLL Reconfiguration on 28-nm Devices Using the...**

The following fPLL components are reconfigurable in real time using the dynamic reconfiguration IP core:

- Post-scale output counter (c)
- **Feedback counter (M)**
- Prescale counter  $(N)$
- Charge pump current  $(I_{CP})$ , and loop-filter components  $(R, C)$

**Note:** The Quartus II software version 12.0 and later support  $I_{CP}$ , R, and C reconfiguration.

- Dynamic phase shifting of each counter
- Fractional division ( $M_{FRAC}$ ) for Delta Sigma Modulator (DSM)

Applications that operate at multiple frequencies can benefit from fPLL reconfiguration in real time. fPLL reconfiguration is also beneficial in prototyping environments, allowing you to sweep fPLL output frequencies and adjusting the clock output phase at any stage of your design. You can also use this feature to adjust clock-to-out  $(t_{CO})$  delays in real time by changing the output clock phase shift.

# **Implementing Fractional PLL Reconfiguration on 28-nm Devices Using the Quartus II Software**

You can use the Altera PLL Reconfig IP core to enable reconfiguration circuitry in the Altera PLL IP core instantiation in your design.

The Altera PLL Reconfig IP core simplifies the fractional PLLs reconfiguration process. The Altera PLL Reconfig IP core interacts with a user control logic and a bus that connects directly to the Altera PLL instance using the Avalon® Memory-Mapped (Avalon-MM) interface.

# **Connectivity between Altera PLL and Altera PLL Reconfig IP Cores**

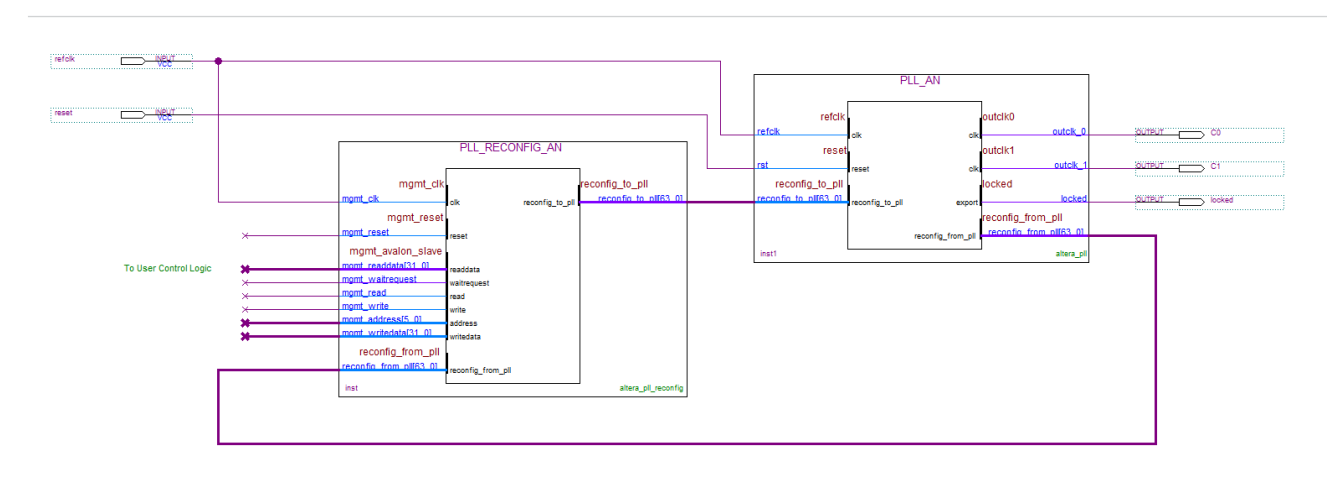

## **Figure 1: Connectivity between Altera PLL and Altera PLL Reconfig IP Cores in the Quartus II Software**

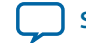

## **Connecting Altera PLL and Altera PLL Reconfig IP Cores**

To connect the Altera PLL and Altera PLL Reconfig instances in your design, follow these steps:

- **1.** Connect the reconfig\_to\_pll[63:0] bus on the Altera PLL Reconfig instance to the reconfig\_to\_pll[63:0] bus on the Altera PLL instance.
- **2.** Connect the reconfig\_from\_pll[63:0] bus on the Altera PLL instance to the reconfig\_from\_pll[63:0] bus on the Altera PLL Reconfig instance.
- **3.** Connect the mgmt clk signal to a clock source. The mgmt clk signal can be a free running clock, eliminating the need to control the start and stop of the mgmt\_clk signal.
- **4.** To perform Avalon read or write operations, connect the mgmt\_reset, mgmt\_read\_data[31:0], mgmt\_write, mgmt\_address[5:0], mgmt\_write\_data[31:0] buses, and the mgmt\_wait\_request and mgmt\_read signals to user control logic.

## **Avalon-MM Signals in Altera PLL Reconfig IP Core**

The control interface for the Altera PLL Reconfig IP core is an Avalon-MM slave interface, which the master user logic controls. External user logic uses these Avalon ports to reconfigure the fractional PLL settings directly.

### **Table 1: Avalon-MM Signals in Altera PLL Reconfig IP Core**

Logic are sampled with rising edge of the clock. The first rising edge after deassertion of the waitrequest signal samples a read or write command.

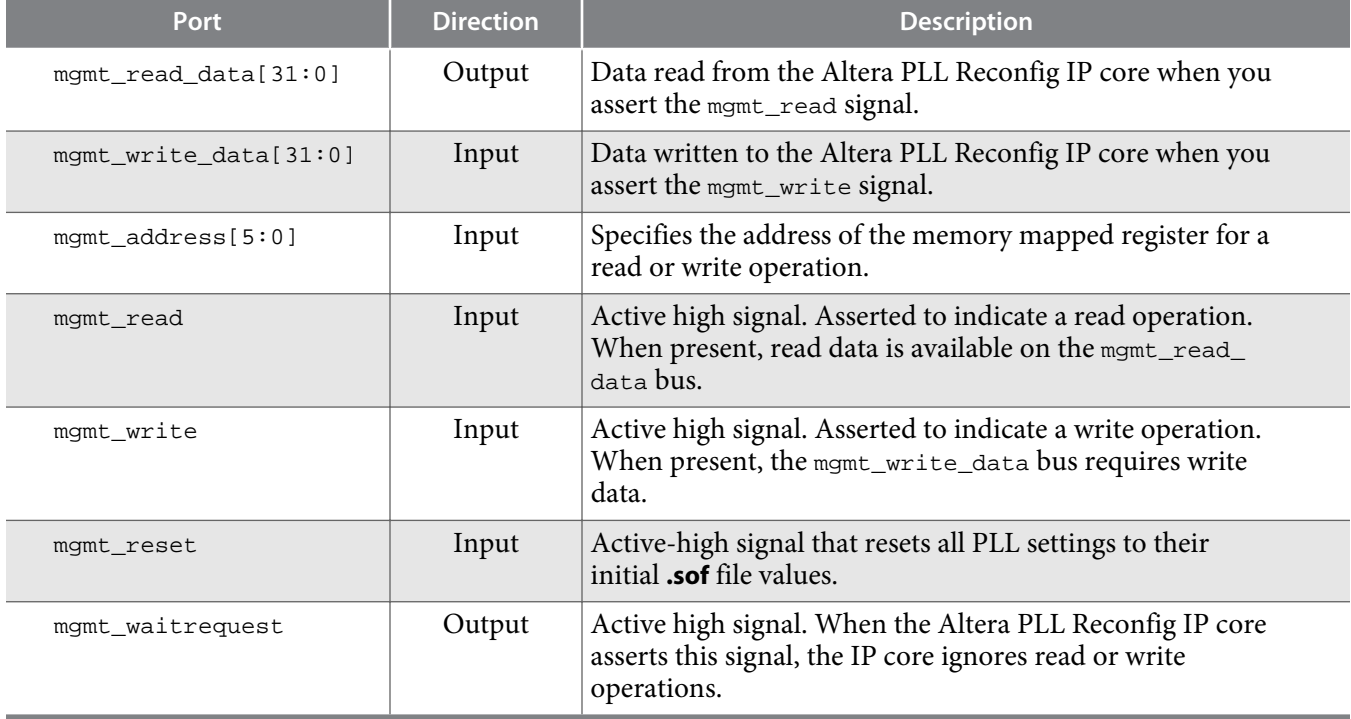

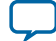

## <span id="page-3-0"></span>**Registers and Counters Settings**

### **Fractional PLL Dynamic Reconfiguration Registers and Settings**

### **Table 2: Fractional PLL Dynamic Reconfiguration Registers and Settings**

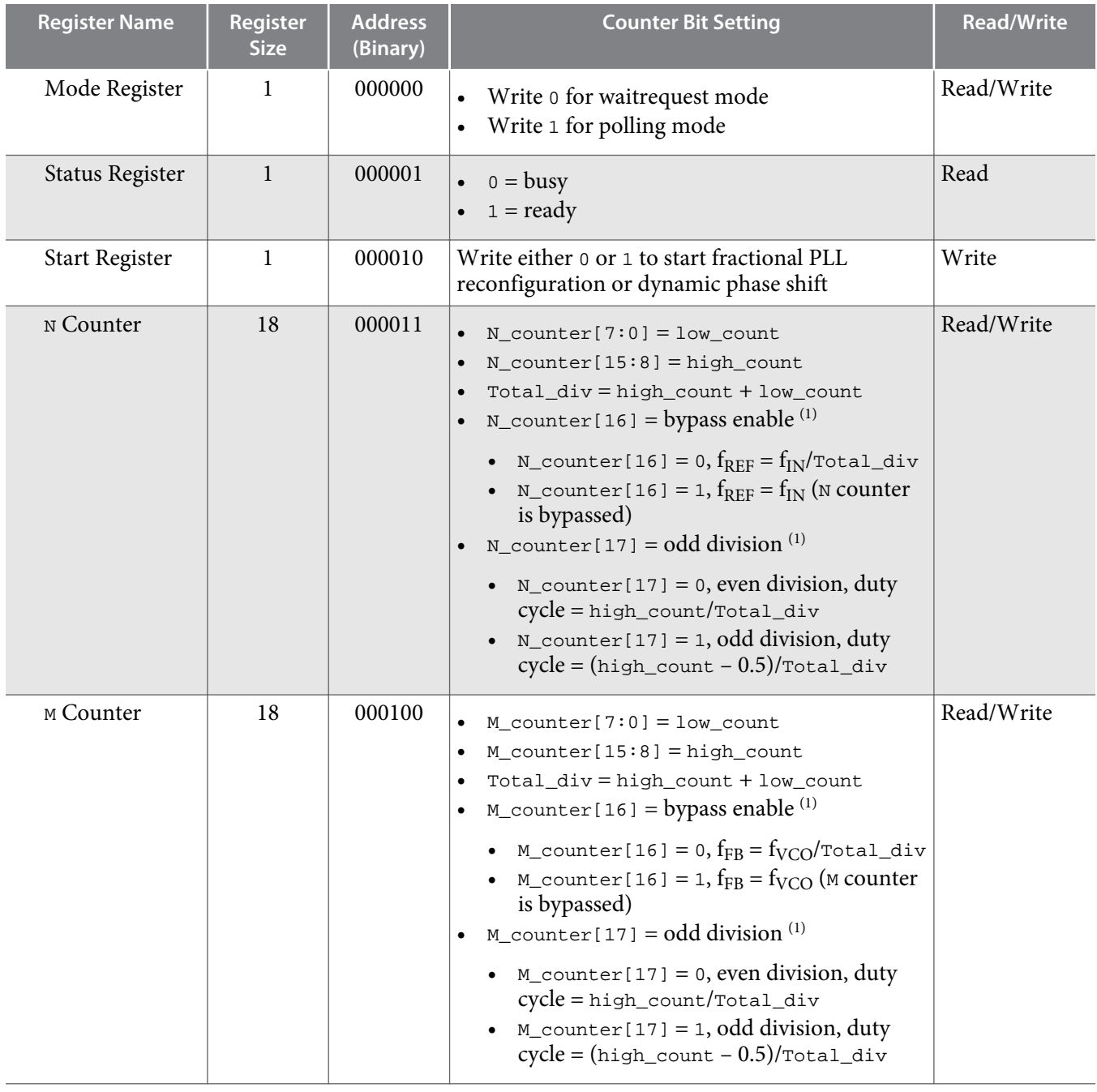

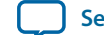

**[Send Feedback](mailto:TechDocFeedback@altera.com?subject=Feedback%20on%20Implementing%20Fractional%20PLL%20Reconfiguration%20with%20Altera%20PLL%20and%20Altera%20PLL%20Reconfig%20IP%20Cores%20(AN-661%202016.05.02)&body=We%20appreciate%20your%20feedback.%20In%20your%20comments,%20also%20specify%20the%20page%20number%20or%20paragraph.%20Thank%20you.)**

<sup>(1)</sup> The bypass enable bit, even division bit, and odd division bit of the M, N, and  $\circ$  counters support write operation only.

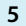

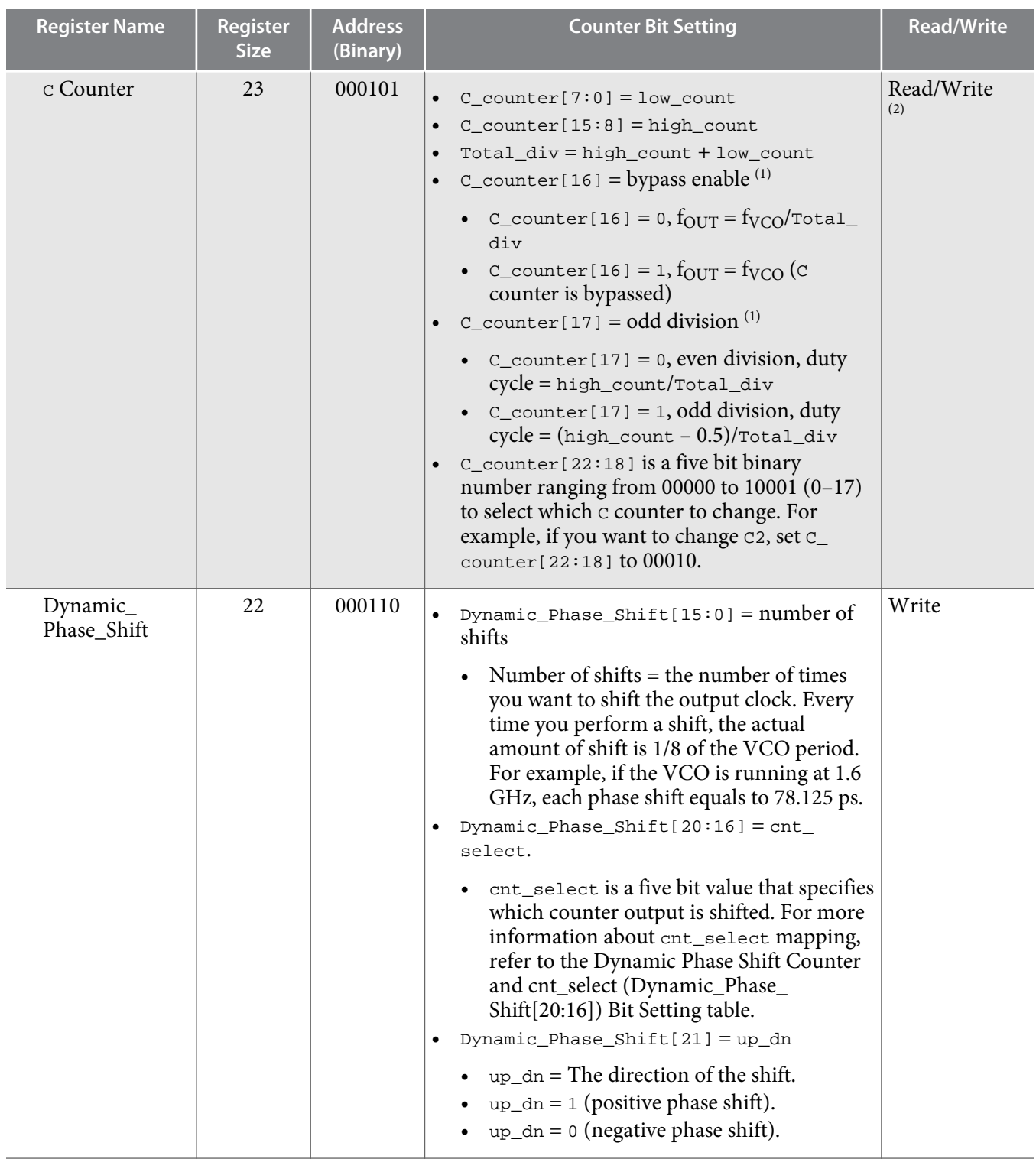

**Implementing Fractional PLL Reconfiguration with Altera PLL and Altera PLL Reconfig IP Cores Altera Corporation** 

<sup>(2)</sup> For C counter read operation, use the address for the selected counter in the Counter Address and Bit Setting During Read Operation table.

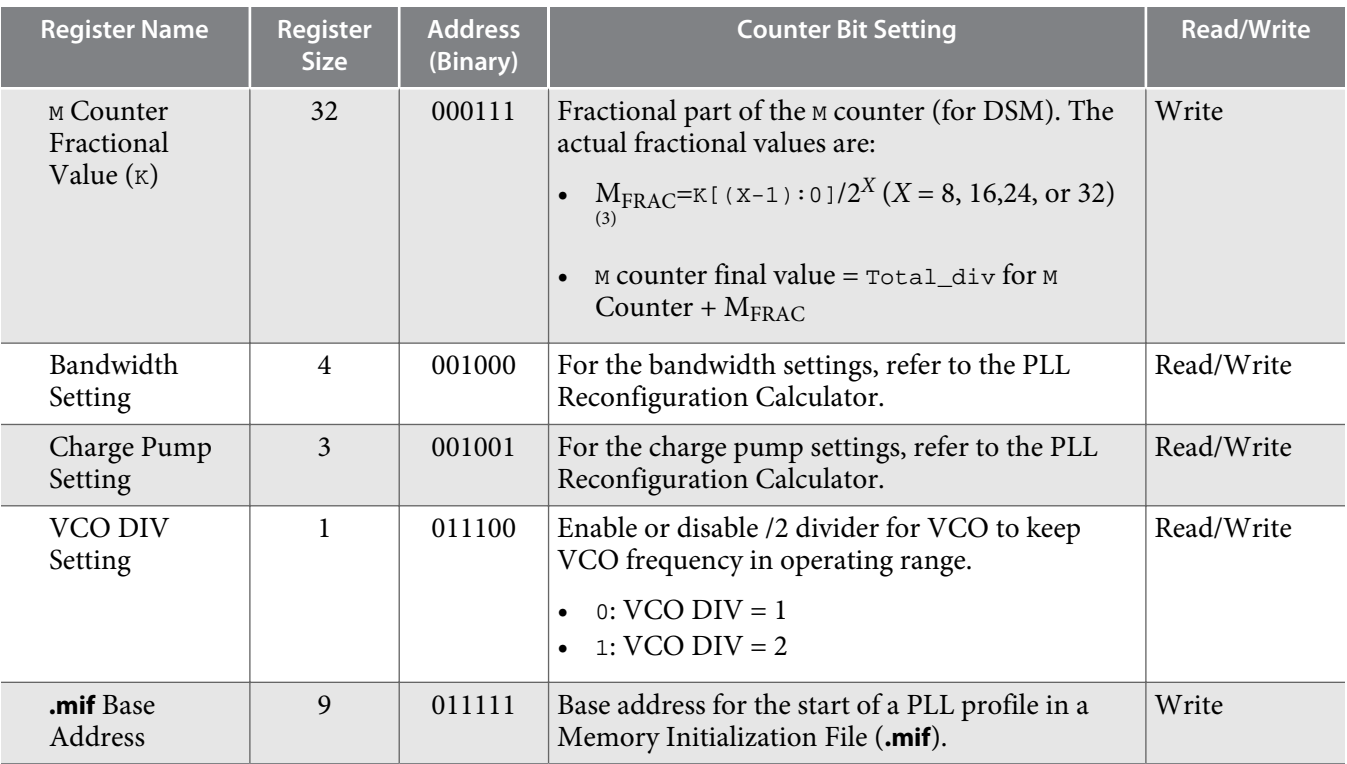

#### **Related Information**

- **[Counter Address and Bit Setting During Read Operation](#page-6-0)** on page 7 Provides the address for the selected C counter.
- **[Dynamic Phase Shift Counter and cnt\\_select \(Dynamic\\_Phase\\_Shift\[20:16\]\) Bit Setting](#page-6-0)** on page 7

Provides the cnt\_select and the corresponding dynamic phase shift counter.

• **[PLL Reconfiguration Calculator](https://www.altera.com/content/dam/altera-www/global/en_US/others/literature/an/PLL_Reconfiguration_Calculator.xlsx)**

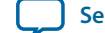

 $(3)$  K counter reconfiguration is effective only when you configure the PLL in fractional mode prior to reconfiguration. For optimum performance, set the  $M_{FRAC}$  value between 0.05 and 0.95.  $X =$  fractional carry bit, determined in the Altera PLL parameter editor. The default value for *X* is 24 and cannot be reconfigured during PLL reconfiguration.

### <span id="page-6-0"></span>**Counter Address and Bit Setting During Read Operation**

## **Table 3: Counter Address and Bit Setting During Read Operation**

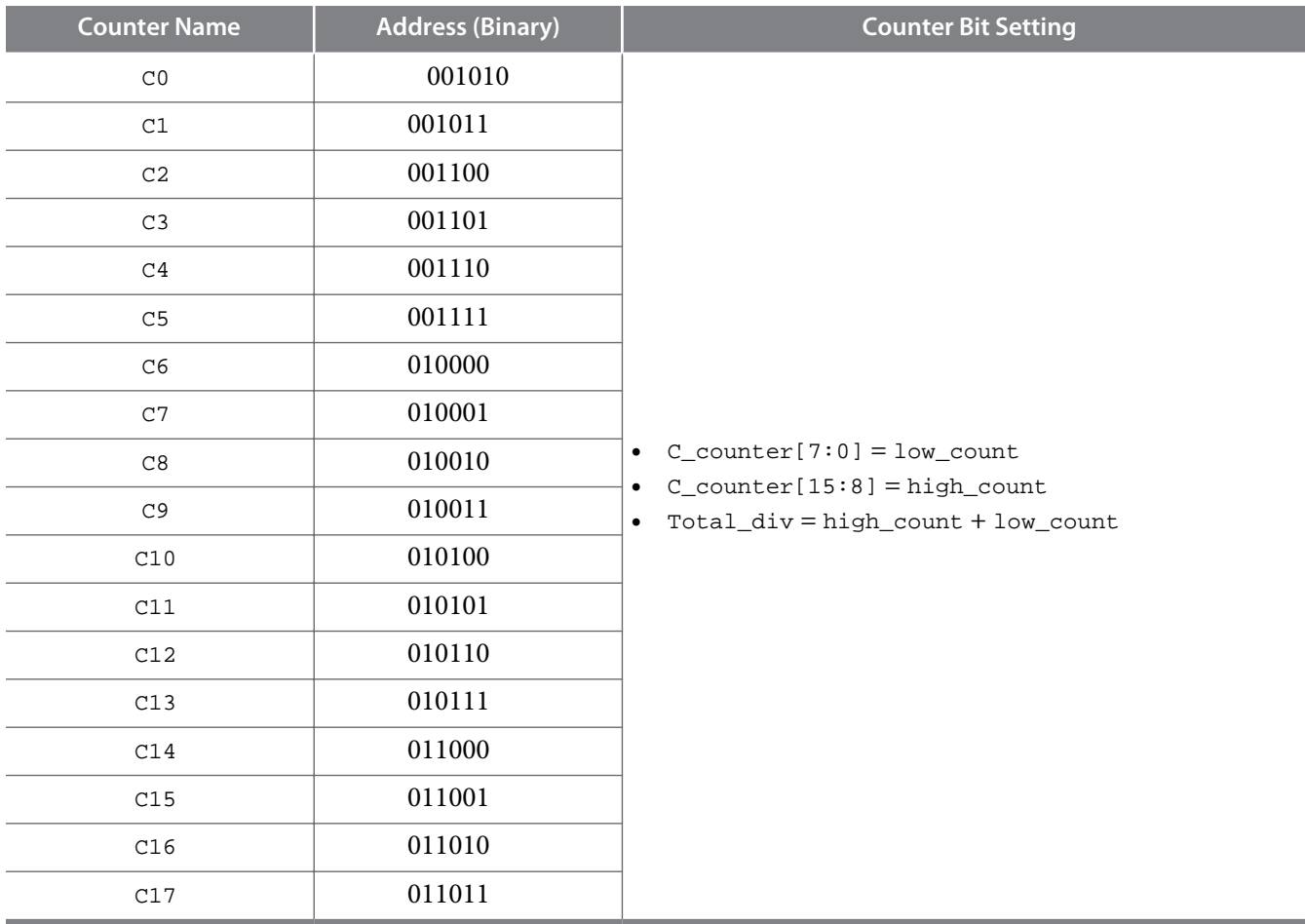

**Dynamic Phase Shift Counter and cnt\_select (Dynamic\_Phase\_Shift[20:16]) Bit Setting**

**Table 4: Dynamic Phase Shift Counter and cnt\_select (Dynamic\_Phase\_Shift[20:16]) Bit Setting**

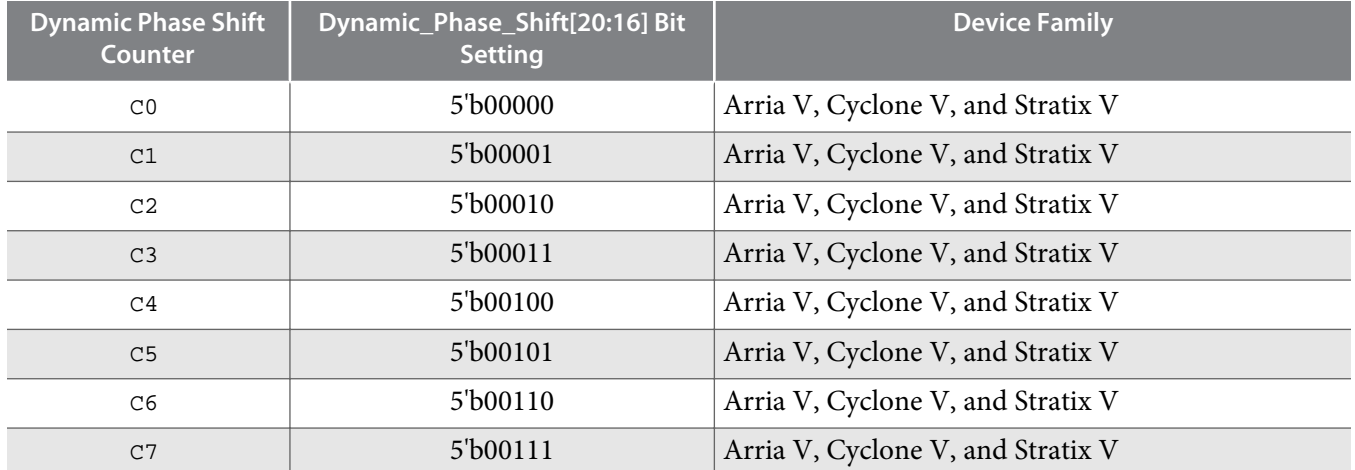

**Implementing Fractional PLL Reconfiguration with Altera PLL and Altera PLL Reconfig IP Cores Altera Corporation** 

<span id="page-7-0"></span>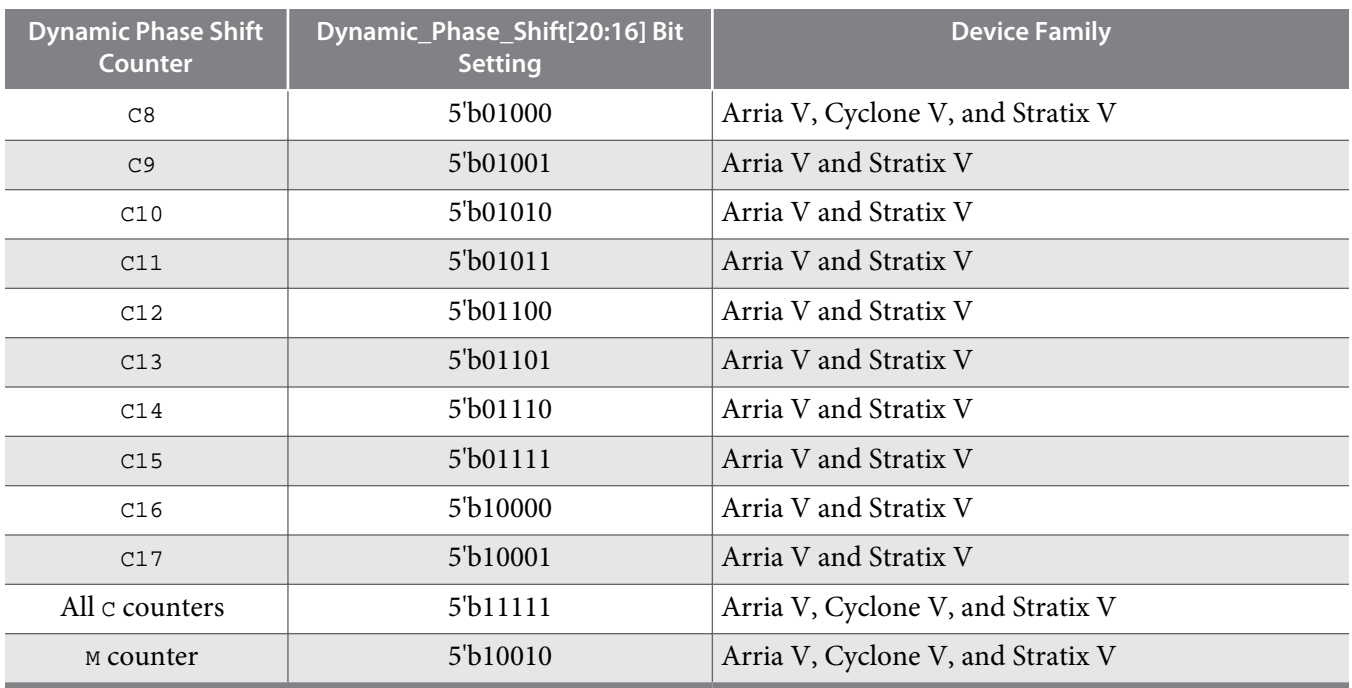

## **Reconfiguring Fractional PLL Settings with Avalon-MM Interface**

You can dynamically reconfigure fPLLs with the Avalon-MM interface. To perform dynamic reconfigura‐ tion, follow these steps:

- **1.** Through an Avalon write operation, write to the mode register a value of 0 or 1 at the startup of the Altera PLL Reconfig IP core. The mode register determines whether the Altera PLL Reconfig IP core operates in waitrequest or polling mode.
- **2.** Specify the element and its new value through an Avalon write operation.

For more information about the address for each reconfigurable element, refer to Fractional PLL Dynamic Reconfiguration Registers and Settings, and Dynamic Phase Shift Counter and cnt\_select (Dynamic\_Phase\_Shift[20:16]) Bit Setting tables.

- **3.** Repeat Step 2 for all the reconfigurable elements ( $N$ ,  $M$ ,  $C$  counters,  $M_{FRAC}$  value, and others) that you want to change.
- **4.** Through an Avalon write operation, write either 0 or 1 to the start register. Writing to the start register triggers the dynamic reconfiguration, the dynamic phase shift, or both:
	- If you set the mode register to 0 (waitrequest mode) in Step 1, the Altera PLL Reconfig IP core asserts the mgmt\_waitrequest signal until after the reconfiguration. You can only perform another Avalon read or write operation after the Altera PLL Reconfig IP core deasserts the mgmt\_waitrequest signal.
	- If you set the mode register to 1 (polling mode) in Step 1, the Altera PLL Reconfig IP core writes 0 (busy) to the status register. You can poll bit 0 of the status register periodically by performing Avalon read operations to ensure that the reconfiguration is complete. The Altera PLL Reconfig IP core ignores any new reconfiguration instructions (Avalon write operations) until a value of 1 has been read from the status register.

Lock the fractional PLL to the reference clock before you perform the dynamic reconfiguration or the dynamic phase shifting.

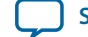

**Related Information**

- **[Fractional PLL Dynamic Reconfiguration Registers and Settings](#page-3-0)** on page 4
- **[Dynamic Phase Shift Counter and cnt\\_select \(Dynamic\\_Phase\\_Shift\[20:16\]\) Bit Setting](#page-6-0)** on page 7

#### **Waveform Example for Dynamic Reconfiguration with Avalon-MM Interface**

**Figure 2: Waveform Example for Performing Dynamic Reconfiguration in Reconfiguring MFRAC, M, N, and C Counters**

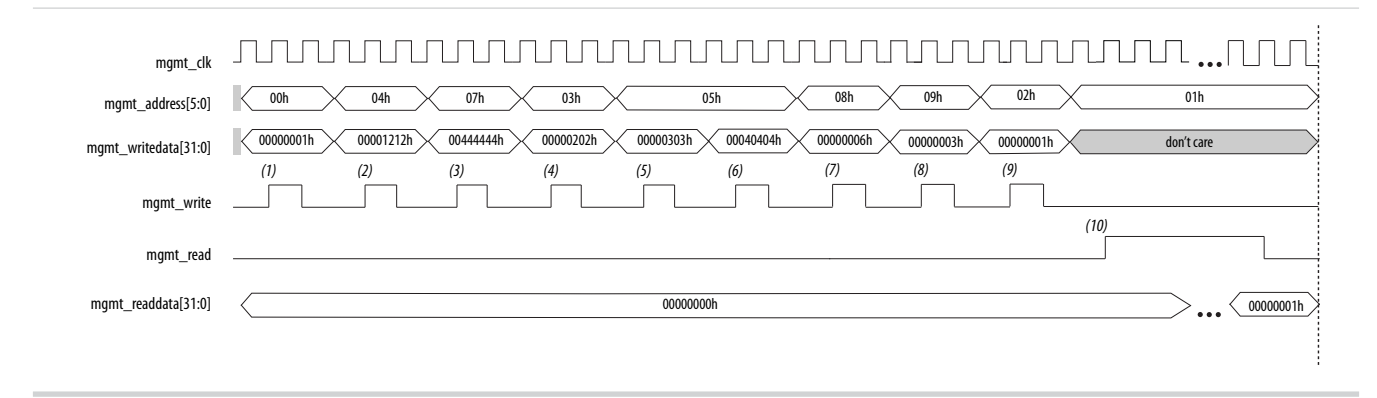

The operation of the waveform example is as follows:

- **1.** Avalon-MM writes to the mode register (address = 0x00) to set the Altera PLL Reconfig IP core to operate in polling mode.
- **2.** Avalon-MM writes to the M counter register (address  $= 0x04$ ) to reconfigure the M counter to 36.
- **3.** Avalon-MM writes to the M counter Fractional Value (K) register (address =  $0x07$ ) to reconfigure  $M_{\text{FRAC}}$  to 0.2666667 (decimal value).
- **4.** Avalon-MM writes to the N counter register (address =  $0x03$ ) to reconfigure the N counter to 4.
- **5.** Avalon-MM writes to the  $\text{c}$  counter register (address=0x05) to reconfigure the  $\text{c}$ 0 counter to 6  $(high_count = 3, low_count = 3, even division).$
- **6.** Avalon-MM writes to the c counter register (address=0x05) to reconfigure the C1 counter to 8  $(high_count = 4, low_count = 4, even division).$
- **7.** Avalon-MM writes to the bandwidth setting register (address=0x08) to reconfigure the bandwidth setting to medium bandwidth.
- **8.** Avalon-MM writes to the charge pump setting register (address=0x09) to reconfigure the charge pump setting to medium bandwidth.
- **9.** Avalon-MM writes to the start register (address  $= 0x02$ ) to start the reconfiguration.
- **10.**Avalon-MM reads from the status register (address = 0x01) until a value of 1 is read from the status register, indicating a successful reconfiguration.

### **.mif Streaming Reconfiguration**

**.mif** streaming allows you to dynamically reconfigure PLLs through the Altera PLL Reconfig IP core using predefined settings saved in an on-chip RAM.

To start reconfiguration via **.mif** streaming, follow these steps:

**1.** Write the base address in the ROM where the **.mif** file of the PLL is located.

You can have multiple **.mif** files in a ROM. You just need to use a different address location in the ROM for another **.mif** streaming as follows:

### **10 Stitching Two .mif Files Generated by the Quartus II Software**

- Writedata = base address in ROM.
- Write address = **.mif** address (011111).
- **2.** Write to the Start register to begin.
- **3.** The Altera PLL Reconfig IP core then starts reading the **.mif** file for new settings and values, changing the PLL accordingly.
- **4.** The Altera PLL Reconfig IP core generates signals when all changes are done and PLL is locked.

## **Stitching Two .mif Files Generated by the Quartus II Software**

To stitch two **.mif** files generated by Quartus II software with a **.tcl** script, follow these steps:

- **1.** Source the **merge\_mif.tcl** in **.tcl** console.
- **2.** Type the following command to stitch two **.mif** files (for example **A.mif** and **B.mif**) into **output.mif**. Command: stitch A.mif B.mif [output.mif]

If you do not specify the optional paramater, [output.mif], the **.tcl** script defaults to **merged.mif**. In the **output.mif**, the content of **B.mif** comes after **A.mif**.

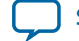

**.mif Streaming Reconfiguration with Altera PLL Reconfig IP Core**

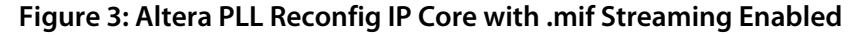

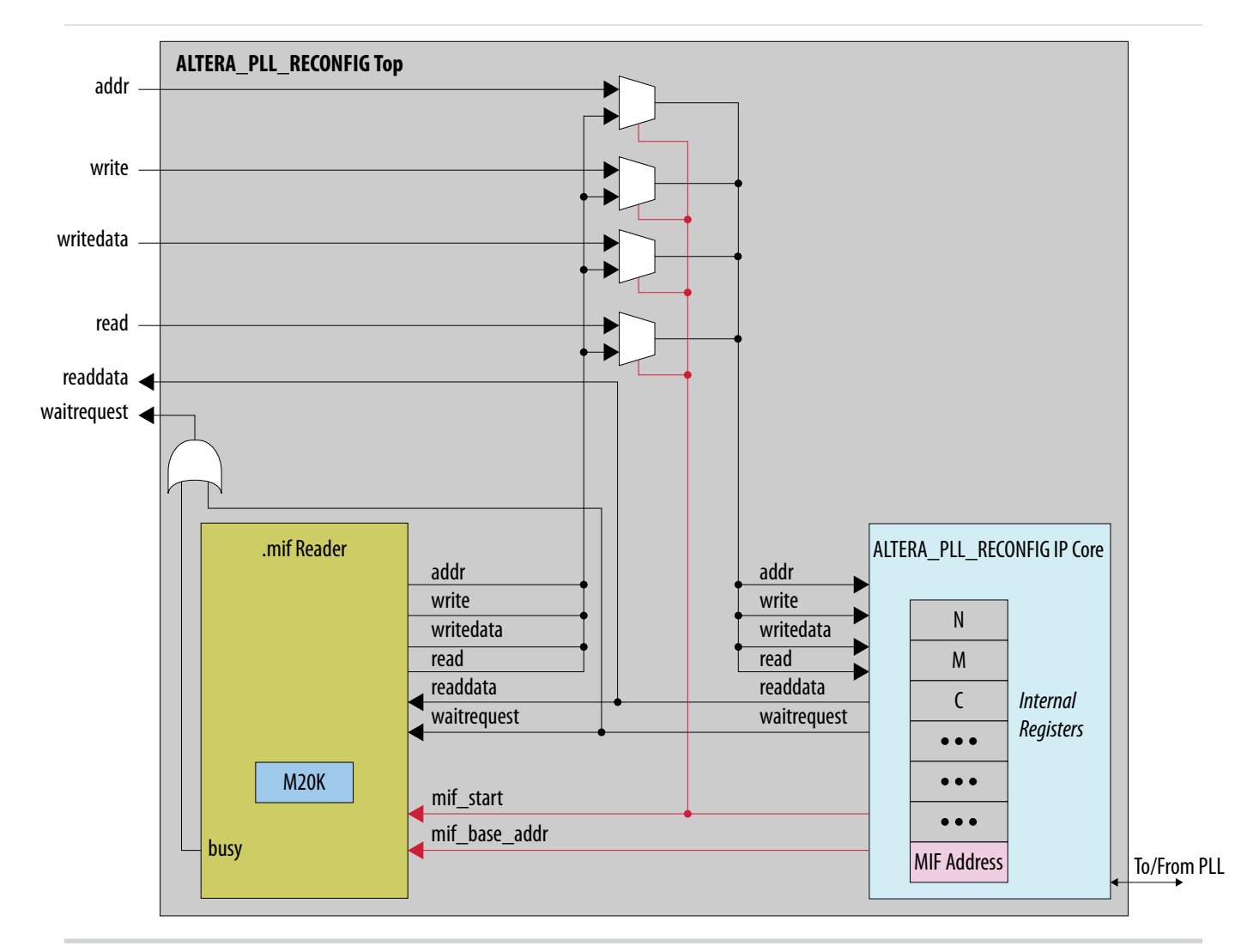

**.mif** streaming is a subsystem generated in the Altera PLL Reconfig IP core. If you set the **Enable MIF Streaming** option to **0**, **.mif** streaming is not generated and the top level module's ports map directly to the Altera PLL Reconfig IP core. If you set the **Enable MIF Streaming** option to **1**, the **.mif** reader is instantiated in the top-level of the Altera PLL Reconfig module.

When you write to the **.mif** Base Address register and starts the **.mif** streaming operation, the Altera PLL Reconfig IP core signals the **.mif** reader to begin the operation. waitrequest signal is asserted until the operation is complete.

**.mif** streaming switches the Altera PLL Reconfig IP core to waitrequest mode and asserts the waitrequest signal until the IP core completed the operation. At this point, **.mif** streaming restores the previous mode (waitrequest or polling), unless it is explicitly changed by the **.mif** file.

#### **.mif File Format**

The **.mif** file stores the commands that you want to send to the Altera PLL Reconfig IP core. **.mif** streaming then simulates the commands the user logic would otherwise send to the Altera PLL Reconfig IP core. These commands are address-data pairs in the **.mif** file specifying the setting to be reconfigured to the new value. Addresses are stored as operation codes (opcodes) in the lower six bits of each entry word.

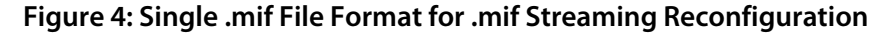

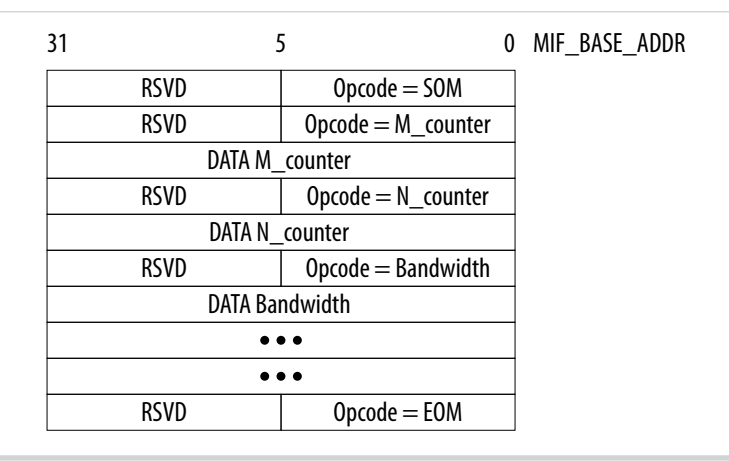

#### **.mif Streaming Reconfiguration Operation Codes**

#### **Table 5: .mif Streaming Reconfiguration Operation Codes**

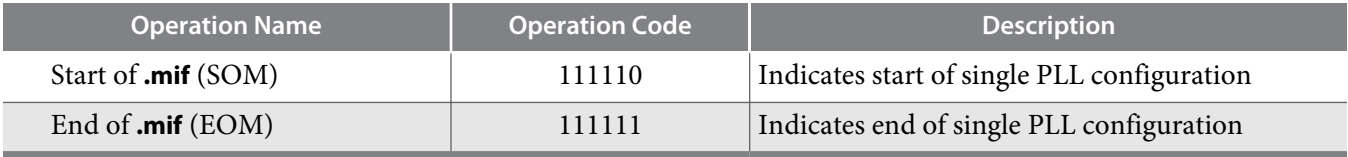

Each **.mif** streaming reconfiguration must be indicated with a SOM and EOM opcodes.

The remaining opcodes are the addresses for each of the registers in the Altera PLL Reconfig IP core.

You can save multiple PLL configurations in a **.mif** file if you mark the SOM or EOM opcodes appropriately. The **.mif** reader reads the settings from an M20K RAM block, which has default address width = 9 bits, data width = 32 bits (total words = 512). These sizes can change as parameters are passed to the toplevel module. For **.mif** streaming reconfiguration, data width must be 32 bits to match the Altera PLL Reconfig IP core.

The M20K is initialized by MIF\_FILE\_NAME, also a top-level parameter. On the start of **.mif** streaming operation, the **.mif** reader checks the **.mif** base address in the M20K RAM block for a SOM opcode. The **.mif** reader continues to read the file until EOM opcode is reached.

You can generate a **.mif** file independently with a PLL **.mif** configuration file generated by the Altera PLL parameter editor. The generated **.mif** file stores the entire PLL profile.

You can also construct your own **.mif** files by stitching together existing **.mif** files or writing your own commands (following the **.mif** syntax). This allows what settings are stored in the M20K for future reconfiguration.

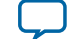

**[Send Feedback](mailto:TechDocFeedback@altera.com?subject=Feedback%20on%20Implementing%20Fractional%20PLL%20Reconfiguration%20with%20Altera%20PLL%20and%20Altera%20PLL%20Reconfig%20IP%20Cores%20(AN-661%202016.05.02)&body=We%20appreciate%20your%20feedback.%20In%20your%20comments,%20also%20specify%20the%20page%20number%20or%20paragraph.%20Thank%20you.)**

# **Fractional PLL Dynamic Phase Shifting in the Quartus II Software**

The dynamic phase shifting feature allows the output phases of individual fractional PLL outputs to be dynamically adjusted relative to each other and to the reference clock. The smallest incremental step equals to 1/8th of the VCO period. The output clocks are active during this dynamic phase-shift process.

You can use the following methods to perform dynamic phase shifting:

- Altera PLL Reconfig IP core
- Dynamic phase-shifting circuitry using the Altera PLL IP core directly
- **Note:** In the Quartus II software version 11.1 SP2, you can only perform dynamic phase shifting using the Altera PLL Reconfig IP core. However, you can perform dynamic phase shifting directly using the Altera PLL IP core in the Quartus II software version 12.0 and later.

# **Performing Dynamic Phase Shifting with Altera PLL IP Core**

You can directly perform dynamic phase shift by enabling the dynamic phase shift ports. To perform one dynamic phase shift, follow these steps:

- **1.** Set the updn and cntsel ports.
- **2.** Assert the phase\_en port for at least two scanclk cycles. Each phase\_en pulse enables one phase shift.
- **3.** Deassert the phase\_en port after phase\_done goes low.

The updn, cntsel, and phase\_en ports are synchronous to scanclk. The phase\_done signal going low is synchronous to the scanclk signal, but it is asynchronous to the scanclk signal when going high. Depending on the VCO and scanclk frequencies, the low time of the phase\_done port may be greater than or less than one scanclk cycle. Each phase\_en pulse enables one phase shift. If you want to perform multiple phase shifts, you must assert the phase\_en signal multiple times. You can only assert the phase\_en signal after the phase\_done signal goes from low to high.

## **Waveform Example for Dynamic Phase Shift with Altera PLL IP Core**

## **Figure 5: Waveform Example for Dynamic Phase Shift with Altera PLL IP Core**

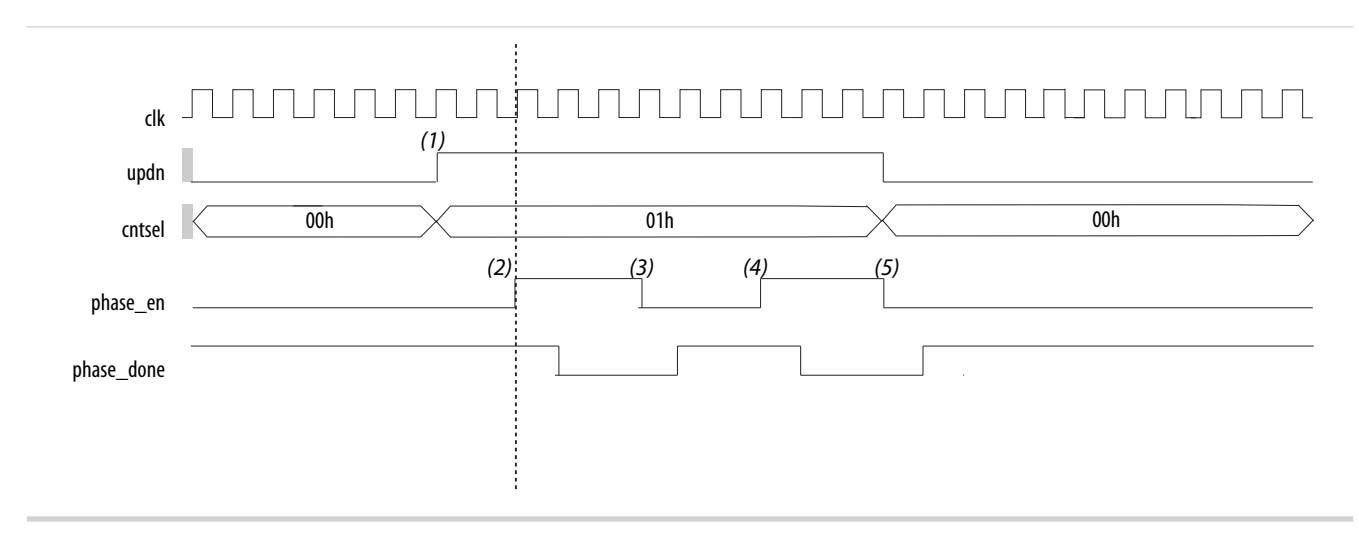

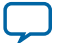

### **14 Dynamic Phase Shift Signals in Altera PLL IP Core**

The operation of the waveform example is as follows:

- **1.** Set the cntsel port to logical counter C1 and the updn port to positive phase shift direction.
- **2.** Assert the phase\_en port to begin the first phase shift operation on logical counter C1.
- **3.** Deassert the phase\_en port after phase\_done goes low.
- **4.** Assert the phase\_en port again to begin the second phase shift operation.
- **5.** Deassert the phase\_en port after phase\_done goes low.

## **Dynamic Phase Shift Signals in Altera PLL IP Core**

## **Table 6: Dynamic Phase Shift Signals in Altera PLL IP Core**

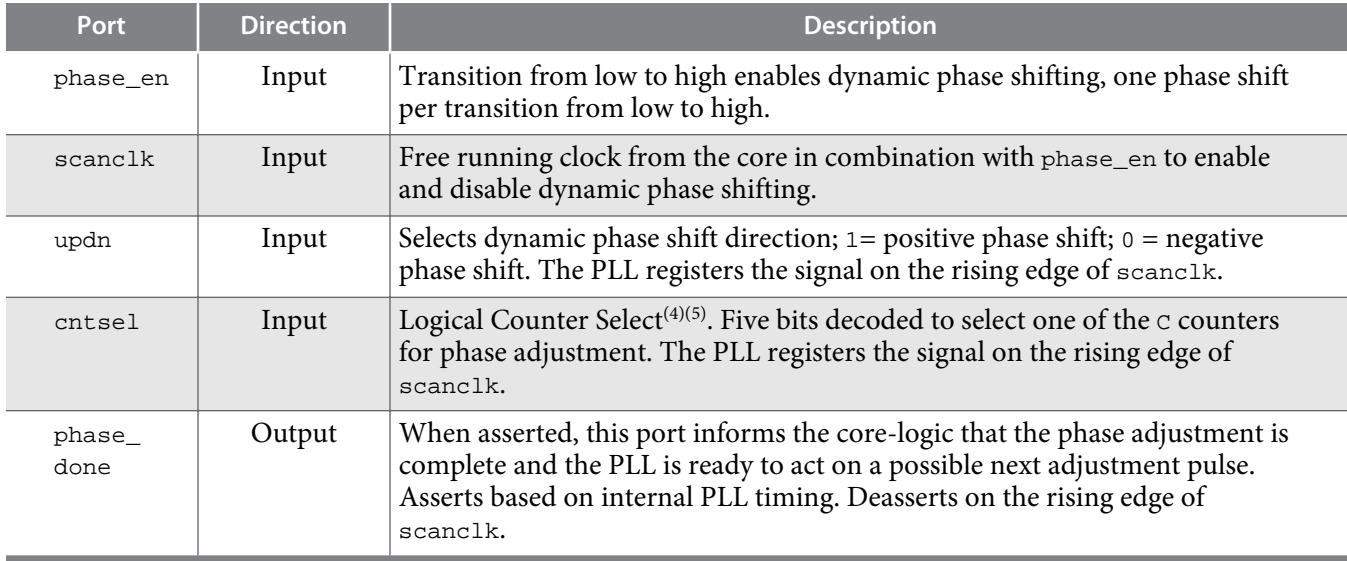

## **Related Information Logical Counter Bit Setting** on page 14

## **Logical Counter Bit Setting**

## **Table 7: Logical Counter Bit Setting**

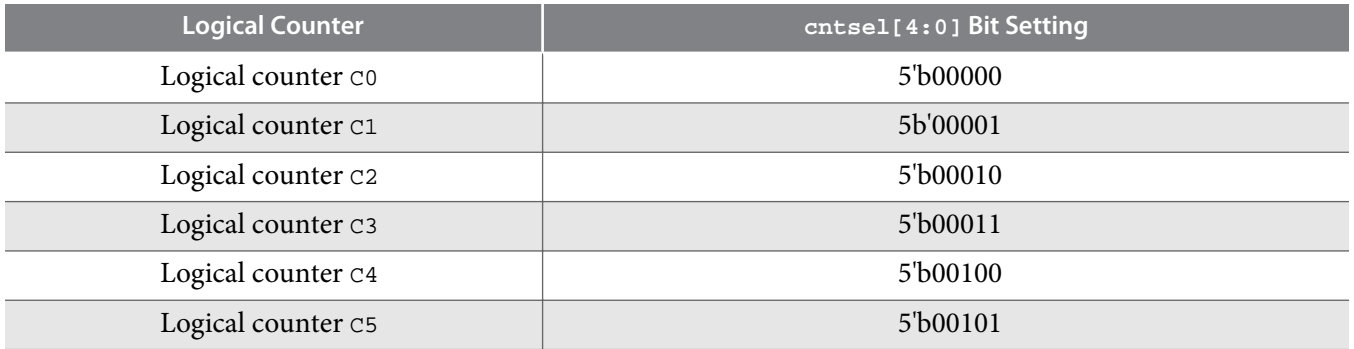

(4) For the corresponding address of a selected logical counter, refer to the Logical Counter Bit Setting table .

(5) For the Quartus II software versions prior to 13.1, cntsel refers to physical counter. For the Quartus II software version 13.1 and later, cntsel refers to logical counter. Refer to the Logical Counter Bit Setting table for the cntsel bit setting for both physical counter and logical counter.

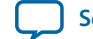

**[Send Feedback](mailto:TechDocFeedback@altera.com?subject=Feedback%20on%20Implementing%20Fractional%20PLL%20Reconfiguration%20with%20Altera%20PLL%20and%20Altera%20PLL%20Reconfig%20IP%20Cores%20(AN-661%202016.05.02)&body=We%20appreciate%20your%20feedback.%20In%20your%20comments,%20also%20specify%20the%20page%20number%20or%20paragraph.%20Thank%20you.)**

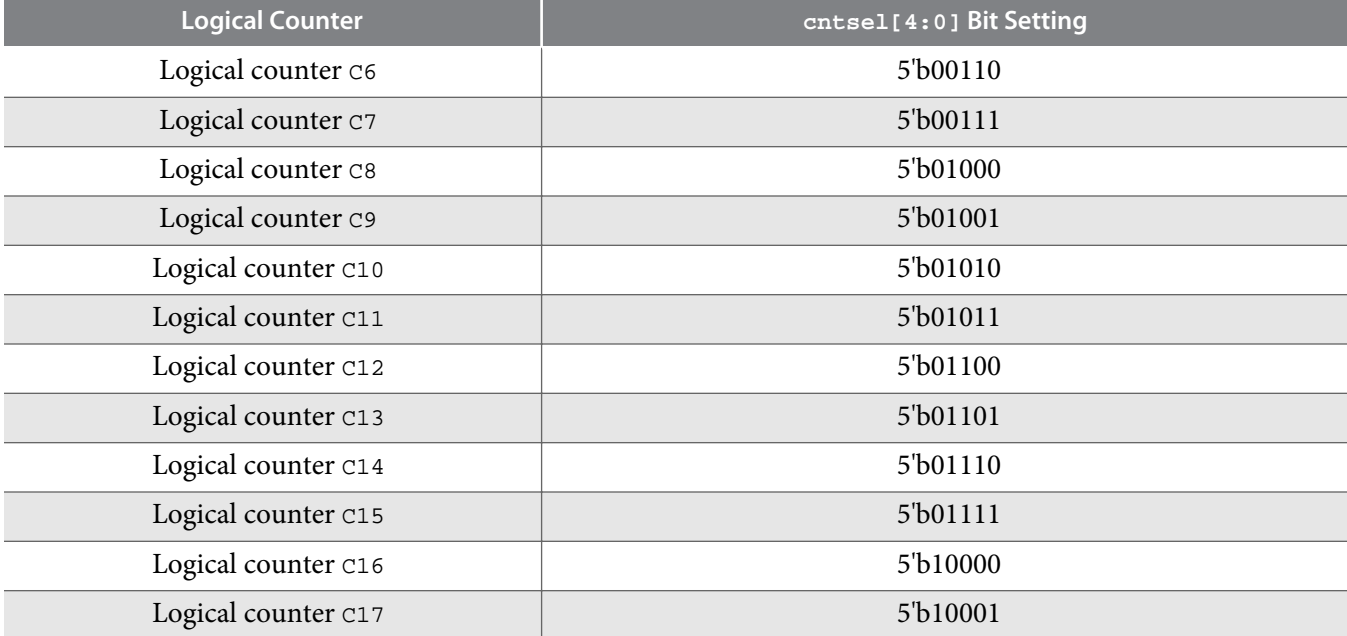

# **Performing Dynamic Phase Shifting with Altera PLL Reconfig IP Core**

To perform dynamic phase shifting, follow steps 1-4 in "Reconfiguring Fractional PLL Settings with Avalon-MM Interface", except in step 2, you only need to write to the Dynamic\_Phase\_Shift register.

**Caution:** If you assert the areset signal to fPLL after the dynamic phase shift, you lose all successful phase adjustment with dynamic phase shift in user mode.

## **Related Information**

**[Reconfiguring Fractional PLL Settings with Avalon-MM Interface](#page-7-0)** on page 8

## **Waveform Example for Dynamic Phase Shift with Altera PLL Reconfig IP Core**

### **Figure 6: Waveform Example for Dynamic Phase Shift with Altera PLL Reconfig IP Core**

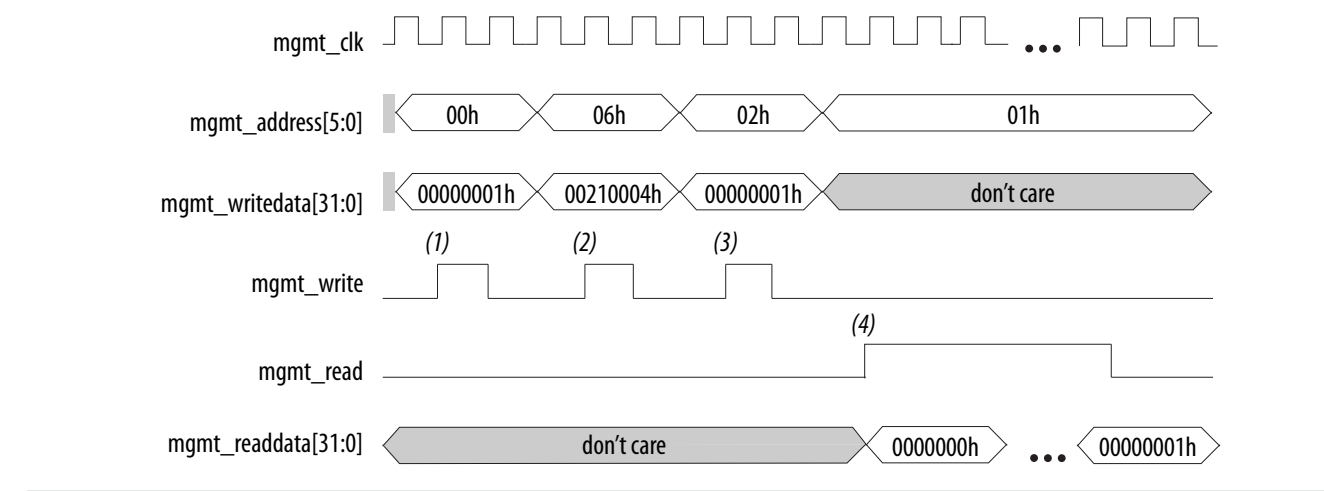

**Implementing Fractional PLL Reconfiguration with Altera PLL and Altera PLL Reconfig IP Cores Altera Corporation**

#### **16 Design Considerations**

The operation of the waveform example is as follows:

- **1.** Avalon writes to the mode register (address=0x00) to set the Altera PLL Reconfig IP core to operate in polling mode.
- **2.** Avalon writes to the dynamic phase shift register (address=0x06) to perform dynamic phase shift on C1 counter for four steps forward.
- **3.** Avalon writes to the start register (address=0x02) to start dynamic phase shifting.
- **4.** Avalon reads from the status register (address=0x01) until a value of 1 has been read from the status register, indicating the dynamic phase shifting is complete.

# **Design Considerations**

You must consider the following information when using fPLL reconfiguration:

- Changing prescale and feedback counter settings ( $M$ ,  $M$ ,  $M_{\text{FRAC}}$ ), charge pump/loop filter settings affects the fractional PLL VCO frequency, which may require the fractional PLL to relock to the reference clock.
- Changing the M counter phase shift setting changes the phase relationship of the output clocks with respect to the fractional PLL reference clock, which also requires the fractional PLL to relock. Although the exact effect of changing prescale and feedback counter settings  $(M, N)$  depends on the changes to the settings, any changes require relocking.
- Adding phase shift using the M counter phase shift setting pulls in all the fractional PLL clock outputs with respect to the reference clock. This effectively adds a negative phase shift because the M counter is in the feedback path.
- When making changes to the loop elements ( $M$ ,  $M$ ,  $M$ <sub>FRAC</sub>,  $M$  counter phase, I<sub>cp</sub>, R, C), Altera recommends disabling fractional PLL outputs to the logic array using the clkena signals available on the ALTCLKCTRL IP core. This recommendation eliminates the possibility of an over frequency condition affecting system logic while fractional PLL is regaining lock.
- Changing the K counter values is only effective if the PLL is in fractional mode before reconfiguration.
- Changing post-scale counters (C) and phase do not affect the fractional PLL lock status or VCO frequency. The resolution of phase shift is a function of VCO frequency, with the smallest incremental step equal to 1/8th of the VCO period.
- Altera recommends resynchronizing the fractional PLL using the areset signal if the phase relationship between output clocks is important. Always assert the areset signal after each mgmt\_reset operation or after each fPLL reconfiguration process, to reinitiate the fPLL locking process.
- Fractional PLL reconfiguration interface supports a free running  $mgn\text{t}_c1k$  signal, eliminating the need to precisely control the start and stop of mgmt\_clk signal.
- Changing the M or N counter values affect all the output clock frequencies.
- C counters can also be reconfigured individually.
- You can perform phase shifting even if  $\sigma$  counter is set to 1 and bypass is enabled.
- When the PLL has two clocks with 0 degree initial phase shift between the clocks, the Fitter synthesizes away the second clock automatically. To prevent the clocks from merging, Altera recommends manually performing location constraint for each of the PLL output counters which share the same frequency and phase shift.

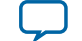

- <span id="page-16-0"></span>• Readback counter operation needs at least three scanclk cycle latency.
- In waitrequest mode, the mgmt\_waitrequest signal deasserts when PLL reconfiguration is complete. If the PLL loses lock after reconfiguration is complete, assert the mgmt\_waitrequest signal again until the PLL locks. There may be a brief period after PLL reconfiguration is complete, but before the PLL has lost lock, when the mgmt\_waitrequest signal is de-asserted. Altera recommends allowing sufficient time for the PLL to lock after PLL reconfiguration is complete before performing a new Avalon read or write operation.
- In polling mode, the status register changes from 0 (busy) to 1 (ready) when PLL reconfiguration is complete. If the PLL loses lock after reconfiguration is complete, the status register is at 0 (busy) until the PLL locks. There may be a brief period after PLL reconfiguration is complete, but before the PLL has lost lock, when the status register is at 1 (ready). Altera recommends allowing sufficient time for the PLL to lock after PLL reconfiguration is complete before performing a new Avalon read or write operation.

# **Using the Design Examples**

The following sections describe the software requirements and the use of the design examples.

## **Software Requirement**

You must install the following software in your PC:

- The Quartus II software version 11.1 SP2 or later
- MegaCore IP Library version 11.1 or later (installed with the Quartus II software)
- The Nios® II Embedded Design Suite (EDS)version 11.1 SP2 or later

**Note:** • Ensure that you extract the Quartus II Archive File (**.qar**) of the design example.

• This application note assumes that you install the software in the default locations.

## **Design Example 1: PLL Reconfiguration with Altera PLL Reconfig IP Core to Reconfigure M, N, and C Counters**

The design example uses a 5SGXEA7 device. This design example consists of the Altera PLL and Altera PLL Reconfig IP cores. The fPLL synthesizes two output clocks of 233.34 MHz, with 0 ps and 107 ps phase shift on  $\cos$  and  $\sin$  output respectively. The input reference clock to the fPLL is 100 MHz.

The Altera PLL Reconfig IP core connects to a state machine to perform the required Avalon write and read operations. A low pulse on the reset\_SM pin starts the Avalon write and read sequence. After reconfiguration, the fPLL operates with the following configuration:

- $M$  counter = 36
- $M_{\text{FRAC}} = 0.2665$
- $N$  counter = 4
- $CO = 6$  (high\_count = 3, low\_count = 3, even division)
- $C1 = 8$  (high\_count = 4, low\_count = 4, even division)
- Bandwidth setting = 0110 (for medium bandwidth)
- Charge pump setting = 010 (for medium bandwidth)

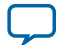

#### **18 Design Example 2: PLL Reconfiguration with Altera PLL Reconfig IP Core...**

To run the test with the design example, perform these steps:

- **1.** Download and restore the **PLL\_Reconfig\_MNC.qar** file.
- **2.** Regenerate the Altera PLL and Altera PLL Reconfig instances in the design.
- **3.** Change the pin assignment and I/O standard of the design example to match your hardware.
- **4.** Recompile your design. Ensure that your design does not contain any timing violation after recompila‐ tion.
- **5.** Open the SignalTap™ II File (**.stp**) and download the SRAM Object File (**.sof**).
- **6.** Provide a low pulse on the reset\_SM input pin to start the reconfiguration. The expected C0 output frequency is 151.11 MHz and the expected C1 output frequency is 113.33 MHz.

# **Design Example 2: PLL Reconfiguration with Altera PLL Reconfig IP Core to Perform Dynamic Phase Shift**

This design example is similar to "Design Example 1", except that this design example demonstrates the dynamic phase shift feature of the fPLL with the Altera PLL Reconfig IP core. A low pulse on the reset\_SM pin starts the Avalon write and read sequence to dynamically phase shift the PLL output. After completing the dynamic phase shifting successfully, the C1 output is phase-shifted for four forward steps.

To run the test with the design example, perform these steps:

- **1.** Download and restore the **PLL\_Reconfig\_DPS.qar** file.
- **2.** Regenerate the Altera PLL and Altera PLL Reconfig instances in the design.
- **3.** Change the pin assignment and I/O standard of the design example to match your hardware.
- **4.** Recompile your design and ensure your design does not contain any timing violation after recompila‐ tion.
- **5.** Open the **.stp** file and download the **.sof** file.
- **6.** Provide a low pulse on the reset\_SM input pin to start the reconfiguration.

### **Related Information**

**[Design Example 1: PLL Reconfiguration with Altera PLL Reconfig IP Core to Reconfigure M, N, and](#page-16-0) [C Counters](#page-16-0)** on page 17

# **Design Example 3: PLL Reconfiguration with Altera PLL Reconfig IP Core using Qsys Design Flow**

The design example for fPLL reconfiguration uses the Qsys design flow, targeting the 5SGXEA7 device. The fPLL synthesizes four output clock of 106 MHz with 0 ps, 168 ps, 336 ps, and 505 ps on C0, C1, C5, and C10 output respectively. The input frequency of the fPLL is 50 MHz.

To run the test with the design example, perform these steps (enter submenu):

- **1.** Download and restore the **PLL\_Reconfig\_Qsys.qar** file.
- **2.** Change the pin assignment and I/O standard of the design example to match your hardware.
- **3.** Regenerate the Qsys system in the design example.
- **4.** Recompile your design and ensure your design does not contain any timing violation after recompila‐ tion.

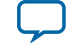

- <span id="page-18-0"></span>**5.** Open the **.stp** file and download the **.sof** file.
- **6.** Launch the Nios II Software Build Tools (SBT) for Eclipse to set up the Nios II project and compile the test program.
- **7.** Download the Executable and Linking Format File (**.elf**) to run the example test.

## **Qsys System and Components**

## **Figure 7: Qsys System and Components for Design Example 3**

The C code program in the Nios II processor controls the fPLL reconfiguration IP core. This program consists of a simple loop that receives and executes command from the JTAG UART.

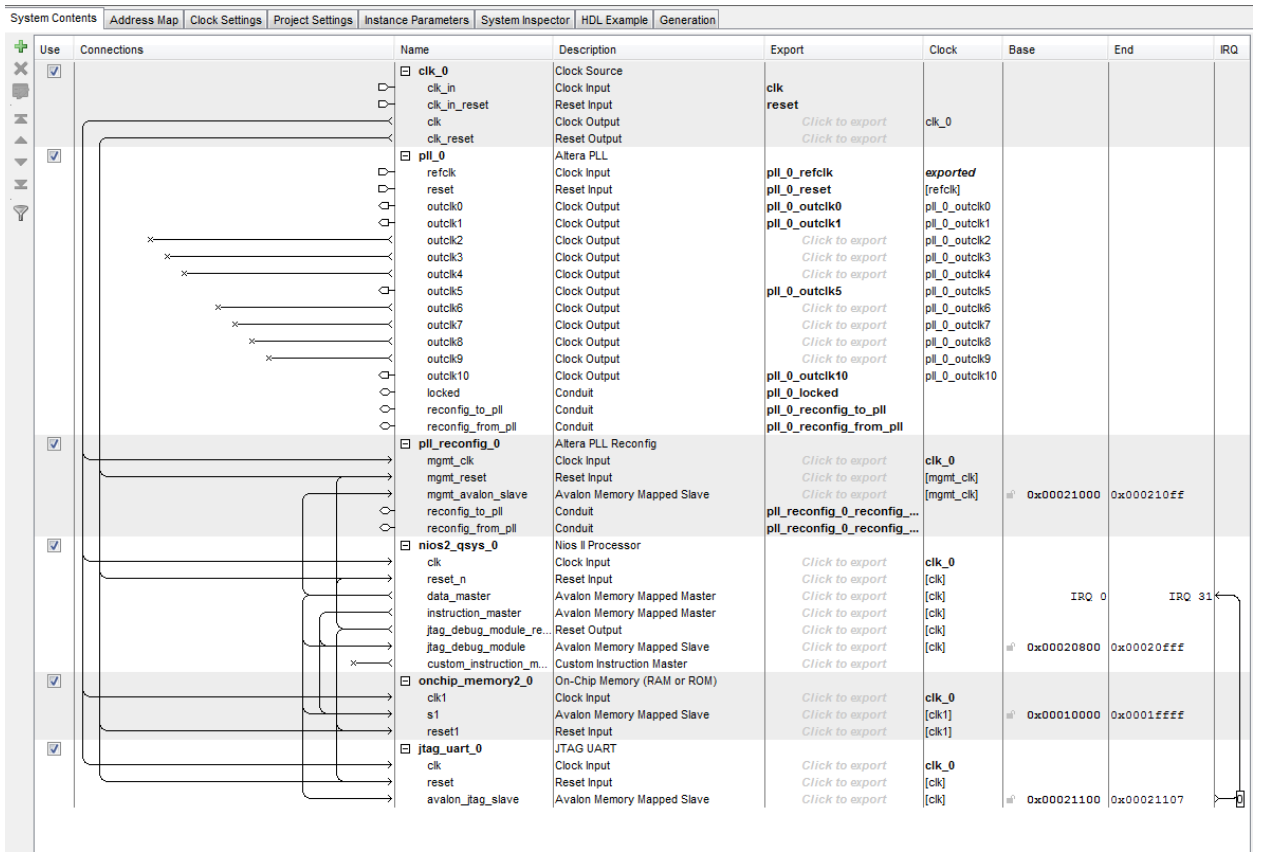

## **Main Menu Commands in Qsys**

## **Table 8: Main Menu Commands in Qsys**

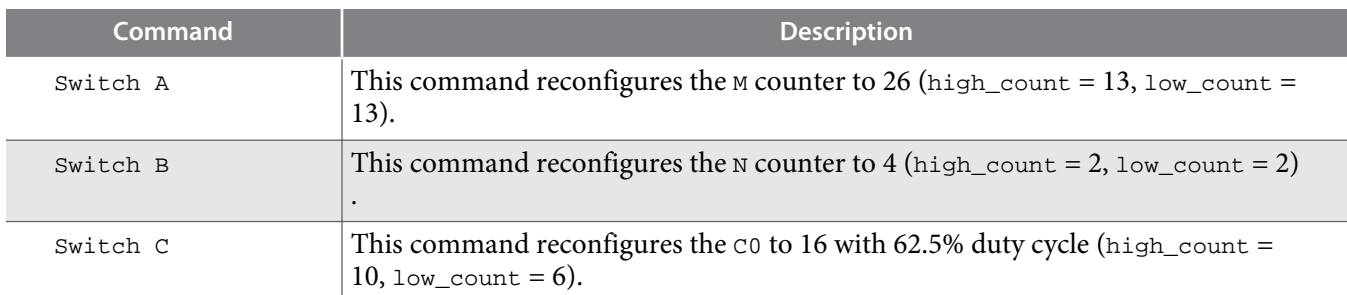

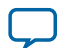

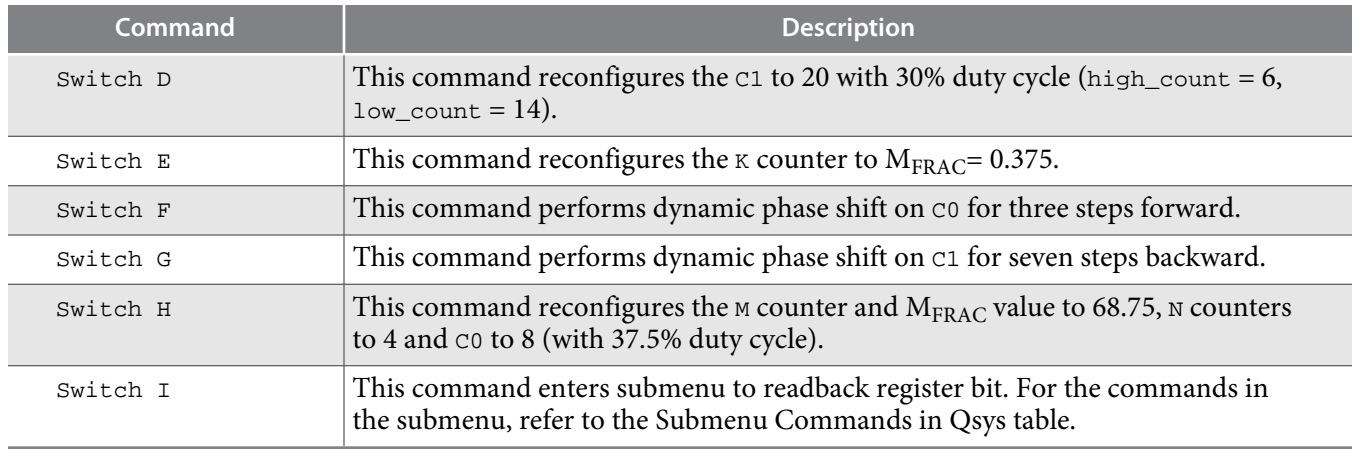

## **Related Information Submenu Commands in Qsys** on page 20

### **Submenu Commands in Qsys**

### **Table 9: Submenu Commands in Qsys**

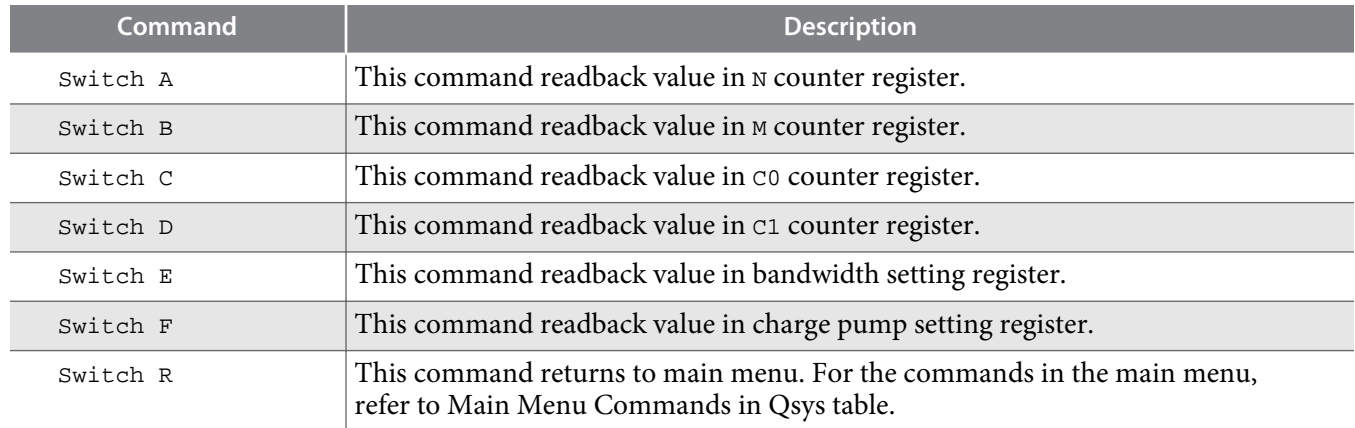

**Related Information [Main Menu Commands in Qsys](#page-18-0)** on page 19

## **Design Example 4: Dynamic Phase Shift with Altera PLL IP Core**

**Caution:** This design example is only supported by the Quartus II software version 13.1 and later due to IP upgrade from physical counter to logical counter.

This design example uses a 5SGXEA7 device. This design example consists of the Altera PLL IP core. The fPLL synthesizes two output clocks of 233.34 MHz, with 0 ps and 107 ps phase shift on C0 and C1 outputs, respectively. The input reference clock to the fPLL is 100 MHz. The Altera PLL IP core connects to a state machine to perform direct dynamic shift operation. A low pulse on the rest\_sm pin starts the direct dynamic phase shift sequence.

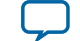

To run the test with the design example, follow these steps:

- **1.** Download and restore **PLL\_DynamicPhaseShift.qar** file.
- **2.** Regenerate the Altera PLL instances in the design.
- **3.** Change the pin assignment and I/O standard of the design example to match your design.
- **4.** Recompile the design and ensure that the design does not contain any violation after compilation.
- **5.** Open the **.stp** file and download the **.sof** file.
- **6.** Provide a low pulse on the reset\_sm input pin to start the dynamic phase shift.

## **Design Example 5: .mif Streaming Reconfiguration**

This design example is similar to "Design Example 1", except that this design example demonstrates the **.mif** streaming reconfiguration of the fPLL with the Altera PLL Reconfig IP Core. This design example consists of the Altera PLL and Altera PLL Reconfig IP cores. The fPLL synthesizes two output clocks of 200.0 MHz, with 0 degree and 7.5 degree phase shift on C0 and C1 output respectively. The input reference clock to the fPLL is 100 MHz.

A low pulse on the reset\_SM pin starts the Avalon write operation to enable the **.mif** streaming reconfigu‐ ration. After completing the **.mif** streaming reconfiguration, the C0 and C1 output frequencies are changed to 100 MHz and 300 MHz respectively.

To run the test with the design example, perform these steps:

- **1.** Download and restore the **PLL\_MIFstreaming.qar** file.
- **2.** Regenerate the Altera PLL and Altera PLL Reconfig instances in the design.
- **3.** Change the pin assignment and I/O standard of the design example to match your hardware.
- **4.** Recompile your design and ensure your design does not contain any timing violation after recompila‐ tion.
- **5.** Open the **stgkp.stp** file and download the **.sof** file.
- **6.** Provide a low pulse on the reset\_SM input pin to start the reconfiguration.

### **Related Information**

**[Design Example 1: PLL Reconfiguration with Altera PLL Reconfig IP Core to Reconfigure M, N, and](#page-16-0) [C Counters](#page-16-0)** on page 17

# **Tutorial Walkthrough**

This tutorial walkthrough guides you on on creating your design and running the tests. This tutorial assumes that you are familiar with the Quartus II software and the Qsys system integration tool.

## **Creating a New Quartus II Project**

In Quartus II software, create a new Quartus II project that targets a Stratix V device.

**Note:** Ensure that your project path does not include any spaces or extended character.

### **Related Information**

### **[Managing Files in a Project, Quartus II Help](http://quartushelp.altera.com/current/master.htm#mergedProjects/global/pjn/pjn_pro_add_delete_files.htm)**

Provides more information about creating a new Quartus II project.

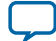

# **Creating the Qsys System**

To create a Qsys system, follow these steps:

- **1.** On the Tool menu, click **Qsys**.
- **2.** Add the Qsys components that your design requires.
	- **a.** To create an Altera PLL instance, perform these steps:
		- **1.** Expand **PLL**, select **Altera PLL**, and click **Add**.
		- **2.** Set **Reference Clock Frequency** to **50.0 MHz**.
		- **3.** Select the number of output clock and set its output frequency and phase relationship.
		- **4.** In the **Settings** tab, turn on the **Enable dynamic reconfiguration of PLL** option.
		- **5.** Click **Finish**.
	- **b.** To create an Altera PLL Reconfig instance, perform these steps:
		- **1.** Expand **PLL**, select **Altera PLL Reconfig**, and click **Add**.
		- **2.** Click **Finish**.
	- **c.** Under **Component Library** > **Memories and Memory Controllers** > **On-Chip**, select **On-Chip Memory (RAM or ROM)**, and then click **Add**.
		- **1.** For Total Memory size, type 65536 bytes.
		- **2.** Click **Finish**.
	- **d.** Under Component Library, expand Embedded Processors, select Nios II Processor and click Add.
		- **1.** Select **Nios II/s**.
		- **2.** Set **Reset Vector Offset** to **0x00** and **Exception Vector Offset** to **0x20**.
		- **3.** Click **Finish**.
	- **e.** Under **Interface Protocols** > **Serial**, select **JTAG UART** and click **Add**.
		- **1.** Under Write FIFO and Read FIFO, for the **Buffer depth (bytes)** select **64**, and for IRQ threshold type 8.
		- **2.** For Prepare interactive windows, select **INTERACTIVE\_INPUT\_OUTPUT** to open the interactive display window during simulation.
		- **3.** Click **Finish**.
	- **f.** In the **Project Setting** tab, for **Clock Crossing Adapter Type**, select **Auto**.
- **3.** In the **System Contents** tab, make the appropriate bus connection and IRQ lines as shown in Qsys System and Components for Design Example 3 figure.

If there are warnings about overlapping addresses, on the System menu, click **Assign Base Addresses**. If there are warnings about overlapping IRQ, on the System menu, click **Assign Interrupt numbers**.

- **4.** After setting up the connections, right-click the Nios II Processor and select **Edit** to open the Nios II Processor parameter editor. In the **Core Nios II** tab, for Reset vector memory and Exception vector memory, select **onchip\_memory2\_0.s1**, and click **Finish**.
- **5.** On the File menu, click **Save**.
- **6.** In the **Generation** tab, under **Synthesis**, turn on **Create HDL design files for synthesis** and **Create block symbol file (.bsf)**.
- **7.** Click **Generate**.

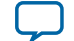

### **Related Information**

**[Qsys System and Components](#page-18-0)** on page 19

Provides more information about the appropriate bus connection and IRQ lines.

# **Creating the Top-Level Design File**

You can consider the Qsys system as a component in your design. The Qsys system can be the only component or one of many components. Hence, when your Qsys system is complete, you must add the system to your top-level design.

The top-level design can be in your preferred HDL language or a **.bdf** schematic design.

In this walkthrough, the top-level design is a simple wrapper file around the Qsys system with no additional components. The top-level design defines only the pin naming convention and port connection.

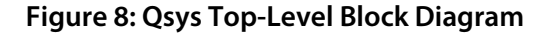

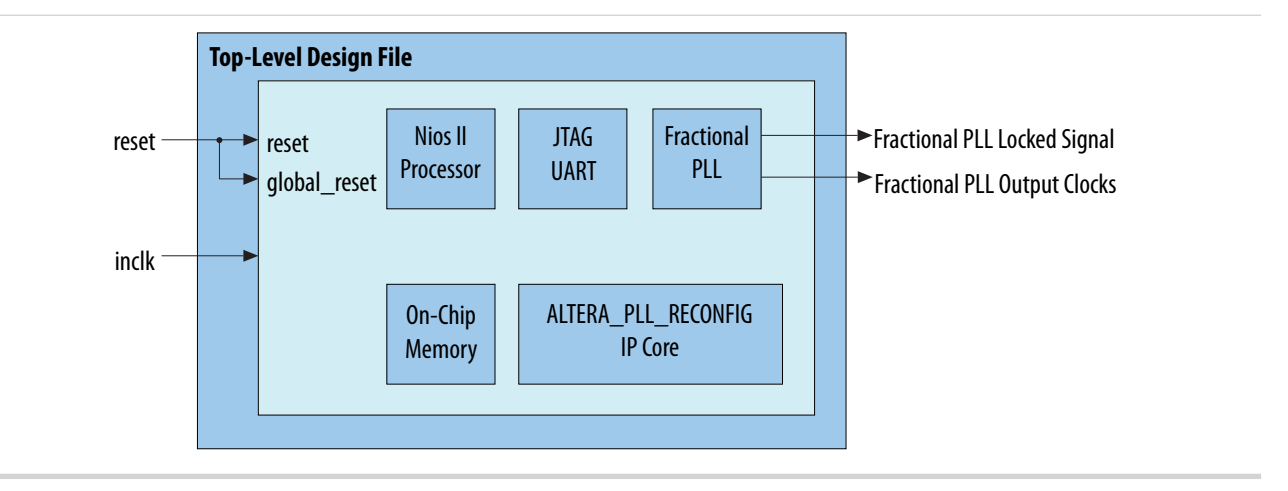

To create a top-level design for your Qsys system with a **.bdf** schematic, follow these steps:

- **1.** In the Quartus II software, on the File menu, click **New**.
- **2.** Select the **Block Diagram/Schematic file** and click **OK**. A blank **.bdf**, **Block1.bdf**, opens.
- **3.** On the File menu, click **Save as**. In the **Save As** dialog box, click **Save**.
- The Quartus II software sets the **.bdf** file name to your project name automatically.
- **4.** Right-click in the **blank.bdf**, point to **Insert** and click **Symbol** to open the **Symbol** dialog box.
- **5.** Expand **Project**, under Libraries select system, click **OK**.
- **6.** Add **system.qip** to the project.
- **7.** Connect the reconfig\_to\_pll[63:0] bus on the Altera PLL Reconfig instance to the reconfig\_to\_pll[63:0] bus on the Altera PLL instance.
- **8.** Connect the reconfig\_from\_pll[63:0] bus on the Altera PLL instance to the reconfig\_from\_pll[63:0] bus on the Altera PLL Reconfig instance.
- **9.** Position the Qsys system component and click **Generate pins for Symbol Ports** to automatically add pins and nets to the schematic symbol.

**10.**Rename the existing pins to the modified pin names as follows:

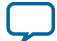

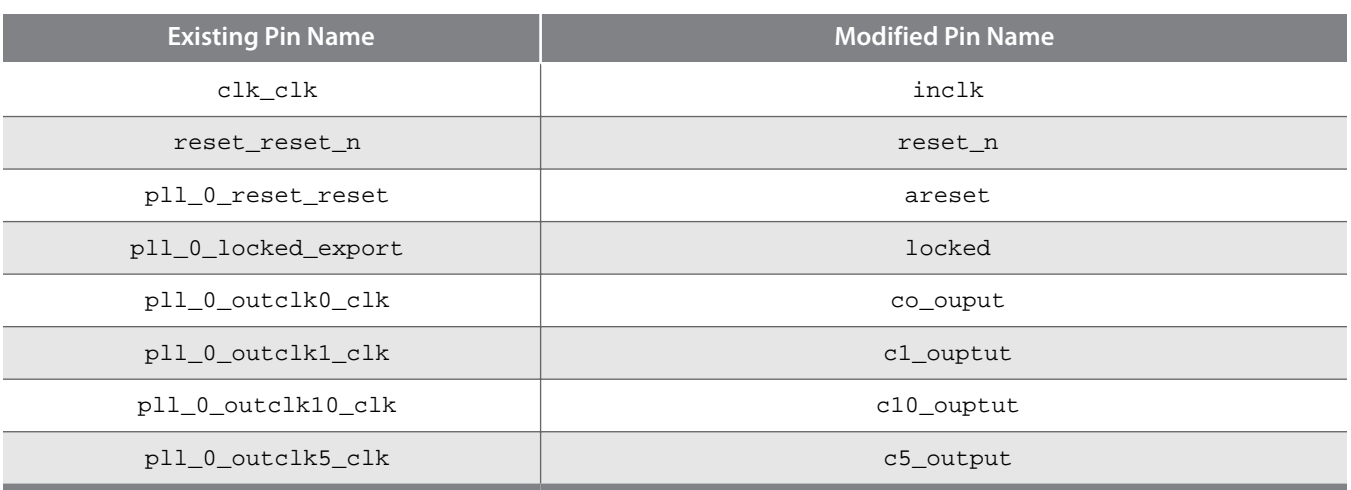

**11.**Connect the pll\_refclk\_clk port to the inclk pin.

**12.**On the File menu, click **Save**.

**13.**On the Project menu, click **Set as Top-Level Entity**.

**14.**Assign the I/O standard and pin locations for all pins in your design.

**15.**Add the timing constraint to the **.sdc** file to constrain the input clock of your design.

**16.**Compile your design.

## **Incorporating the Nios II SBT for Eclipse**

You can add a test code to your project Nios II SBT for Eclipse and use this program to run some simple fractional PLL reconfiguration tests.

## **Adding Test Code to the Nios II SBT for Eclipse**

To add a test code to the Nios II SBT for Eclipse, follow these steps:

- **1.** Launch the Nios II SBT for Eclipse.
- **2.** On the File menu, point to Switch Workspace, click **Other**, and select your project directory.
- **3.** On the File menu, point to New and click **Project**.
- **4.** Select **Nios II Application and BSP from Template** and click **Next**.
- **5.** In the **Select Project Template** list, click **Blank Project**, and then locate the SOPC Information File (**.sopcinfo**).
- **6.** Type pll\_reconfig as project name under the Application project.
- **7.** Click **Next** and click **Finish**.
- **8.** In Window Explorer, drag **PLL\_RECONFIG.c** to the pll\_reconfig directory.

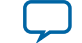

## **Setting Up the Nios II Project Settings**

To set up the Nios II project settings, follow these steps:

- **1.** In the **Project Explorer** tab, right click <*project\_name*> and select **Nios II**, and click **BSP Editor** to launch the **Nios II BSP Editor**.
- **2.** To optimize the footprint size of the library project, in the **Main** tab, point to **Settings** and turn on **enabled\_reduced\_device\_drivers**.
- **3.** To reduce the memory size allocated for the system library, for **Max file descriptors**, type 4.
- **4.** In the **Linker Script** tab, select **onchip\_memory2\_0** and the linker region name for **.bss**, **.heap**, **.rodata**, **.rwdata**, **.stack**, and **.text**.
- **5.** Click **Generate**.

## **Verifying Design on Hardware**

To verify your design on hardware, you must compile your project, download the object file, and then verify your design with the Nios II SBT for Eclipse.

## **Compiling the Project**

To compile your project, follow these steps:

- **1.** Add SignalTap II Logic Analyzer to your design. The SignalTap II Logic Analyzer shows read and write activity in the system.
- **2.** After adding signals to the SignalTap II Logic Analyzer, you can recompile your design. To recompile your design, on the Processing menu, click **Start Compilation**.
- **3.** After compilation, ensure that the TimeQuest timing analysis passes successfully.
- **4.** Connect your hardware to your computer.

### **Downloading the Object File**

To download the object file, perform these steps:

- **1.** On the Tools menu, click **Signal Tap II Logic Analyzer**. The SignalTap II dialog box appears.
- The **SOF Manager** contains the <*your\_project\_name*>**.sof**.
- **2.** Click **…** to open the **Select Program Files** dialog box.
- **3.** Select <*your\_project\_name*>**.sof**.
- **4.** Click **Open**.
- **5.** To download the file, click **Program Device**.

### **Figure 9: Install the SRAM Object File in the SignalTap II Dialog Box**

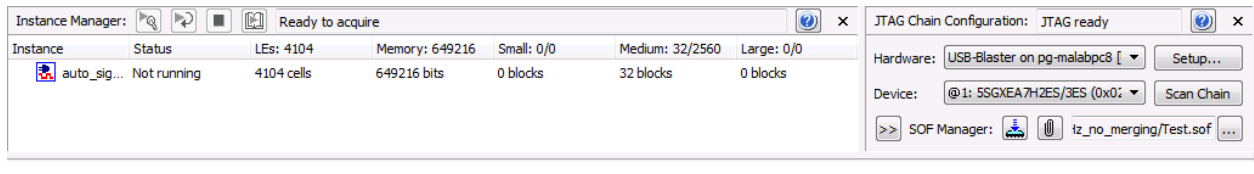

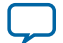

## **Verifying Design with the Nios II SBT for Eclipse**

To verify your design with the Nios II SBT for Eclipse, perform these steps:

- **1.** Right-click on <*project*>, point to **Run As**, and click **Nios II Hardware** for the Nios II C/C++ Eclipse to compile the example test program.
- **2.** Type in your selection to test your system.

# **Document Revision History**

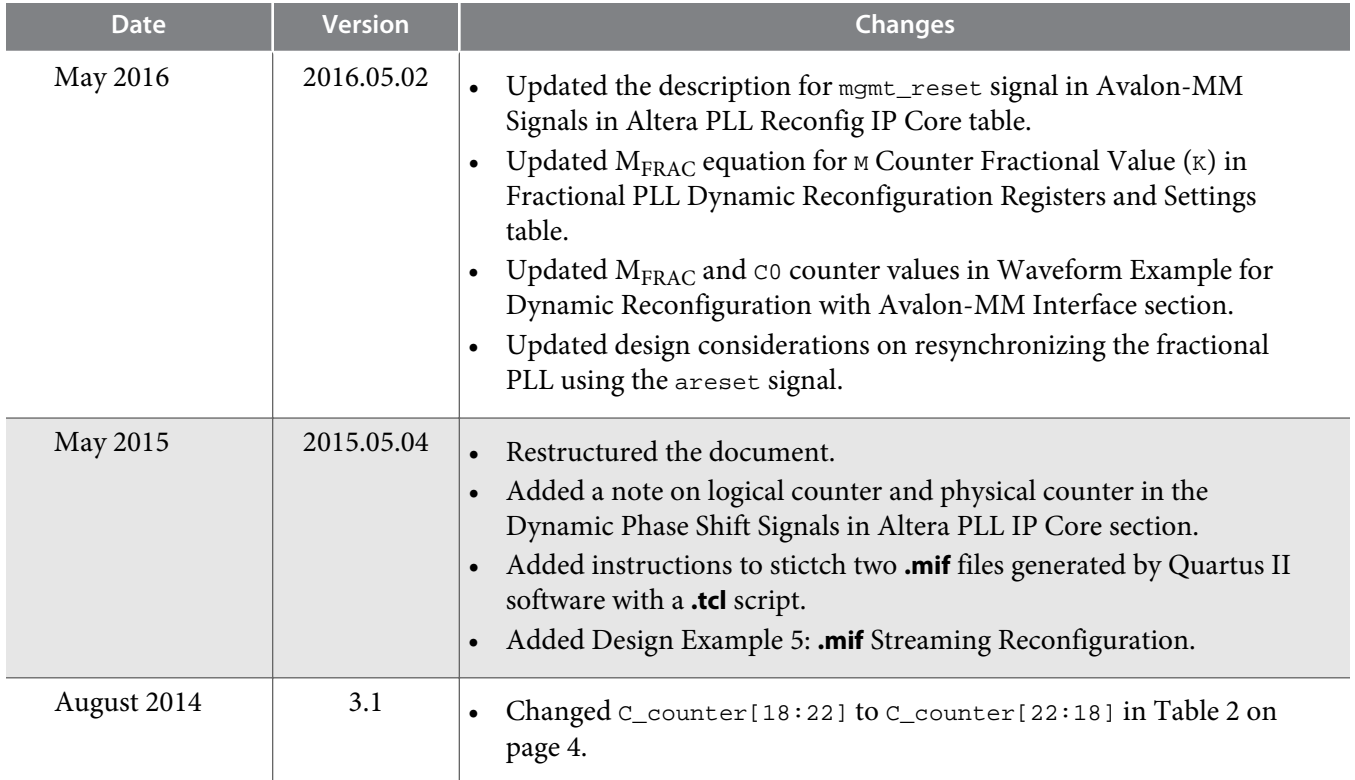

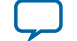

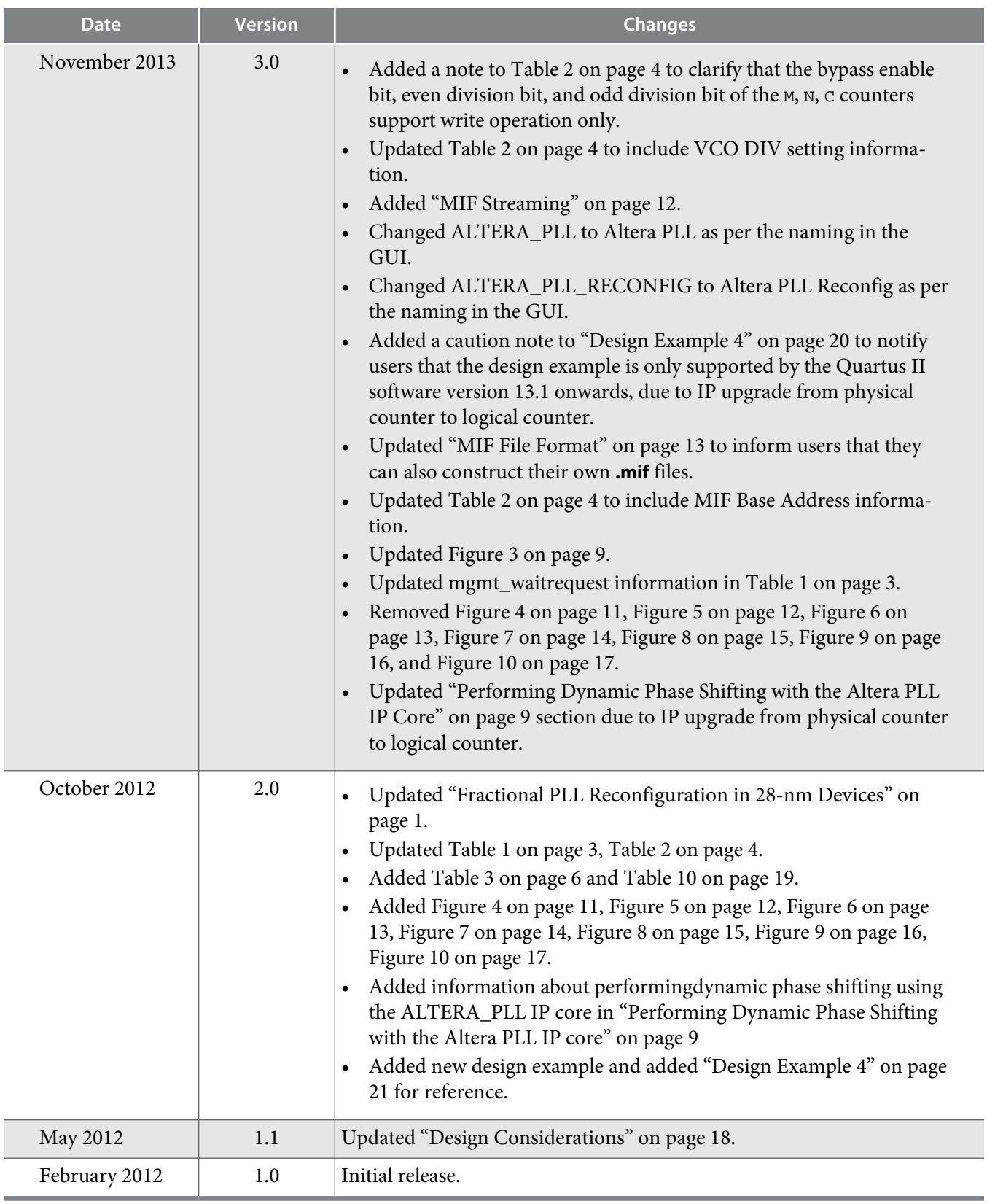

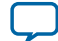